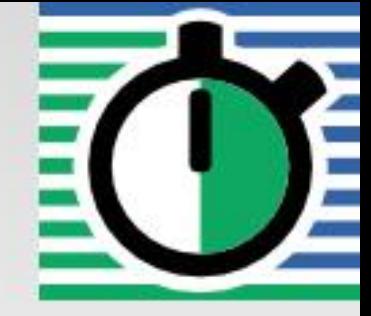

**QuartzDesk Web Application Installation and Upgrade Guide for RedHat JBoss AS 6.1.0 and 7.x Community, 6.x and 7.x EAP**

**Q u a r t z D e s k V e r s i o n : 3 . x**

January 21, 2019

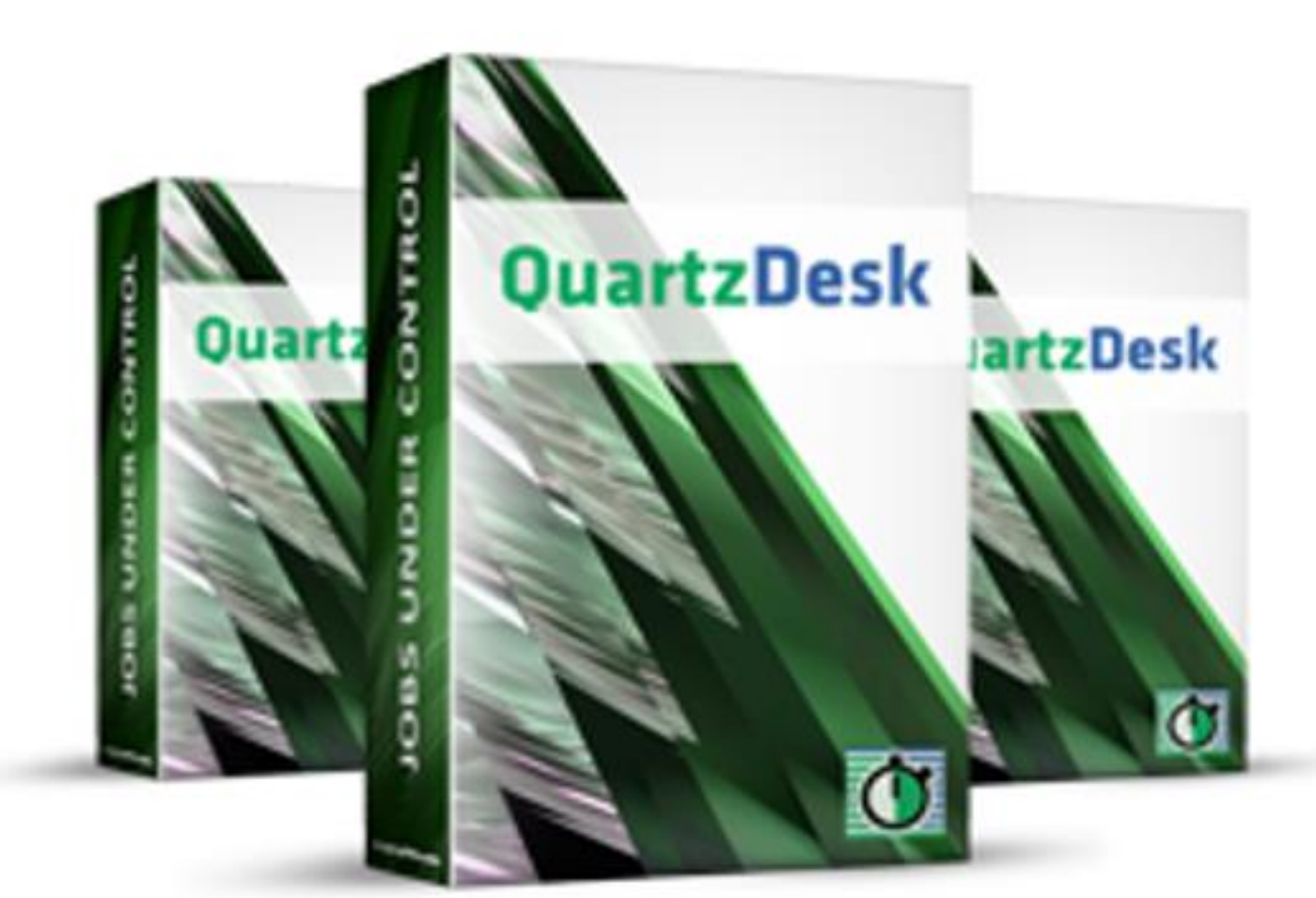

QuartzDesk Web Application<br>Installation and Upgrade Guide for<br>RedHat JBoss AS 6.1.0 and 7.x<br>Community,6.x and 7.x EAP

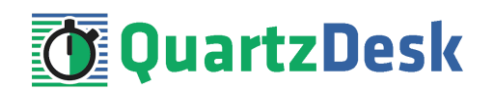

### **Table of Contents**

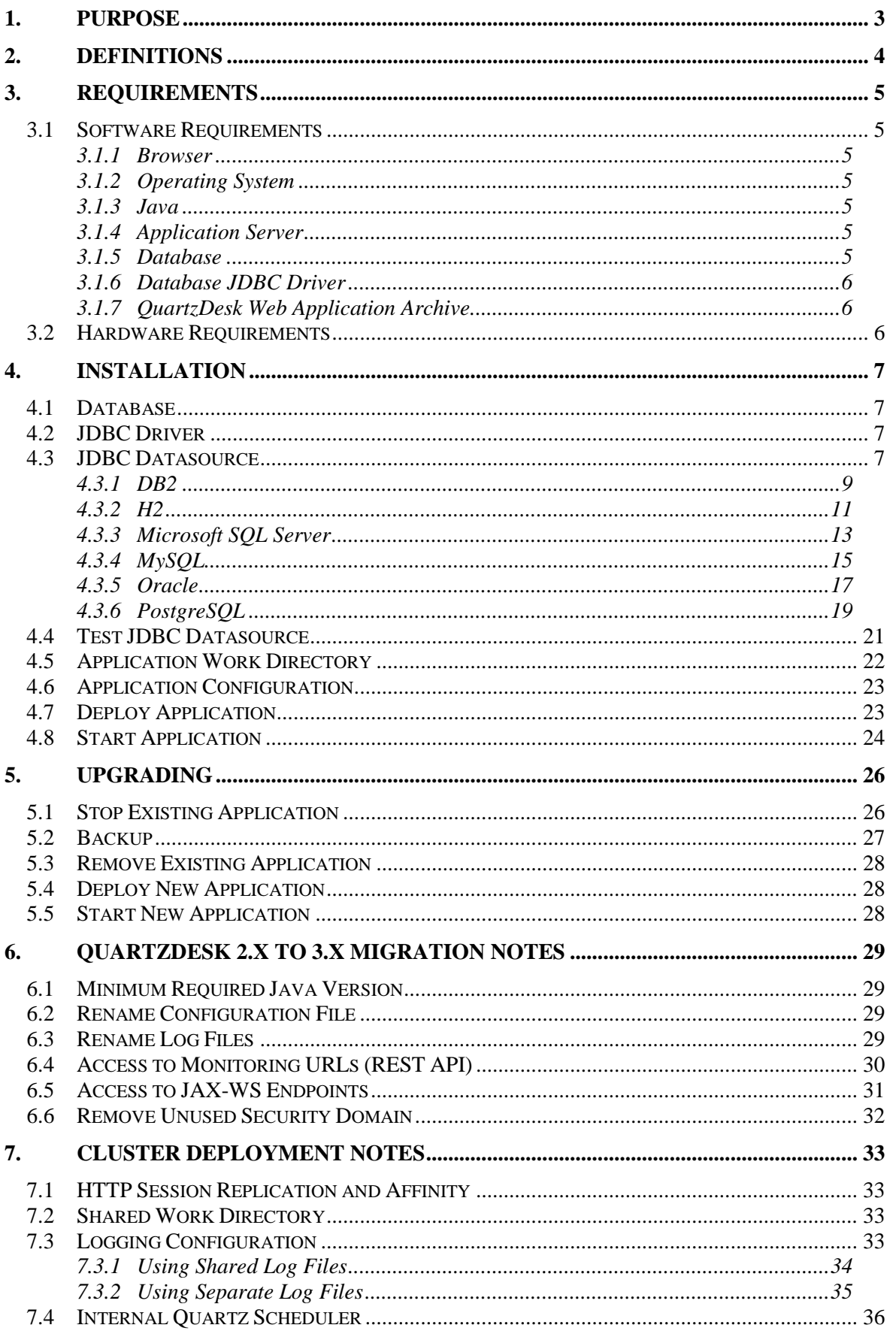

i

×.

**START** 

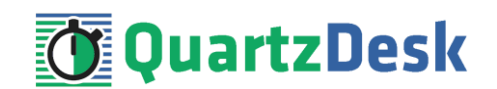

# <span id="page-2-0"></span>**1. Purpose**

This document describes the installation and upgrade process for the QuartzDesk web application 3.x on RedHat JBoss Application Server 6.1.0 and 7.x Community, 6.x and 7.x EAP running in the **standalone** mode.

The installation and upgrade process in the **domain** mode is similar and is not described herein.

If you experience any problems installing or upgrading the QuartzDesk web application, please let us know at [support@quartzdesk.com](mailto:support@quartzdesk.com).

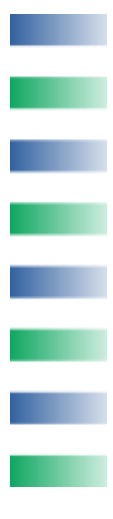

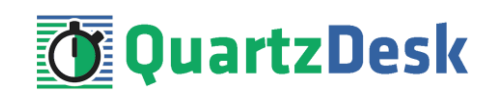

# <span id="page-3-0"></span>**2. Definitions**

The following table lists all acronyms and shortcuts used throughout this document.

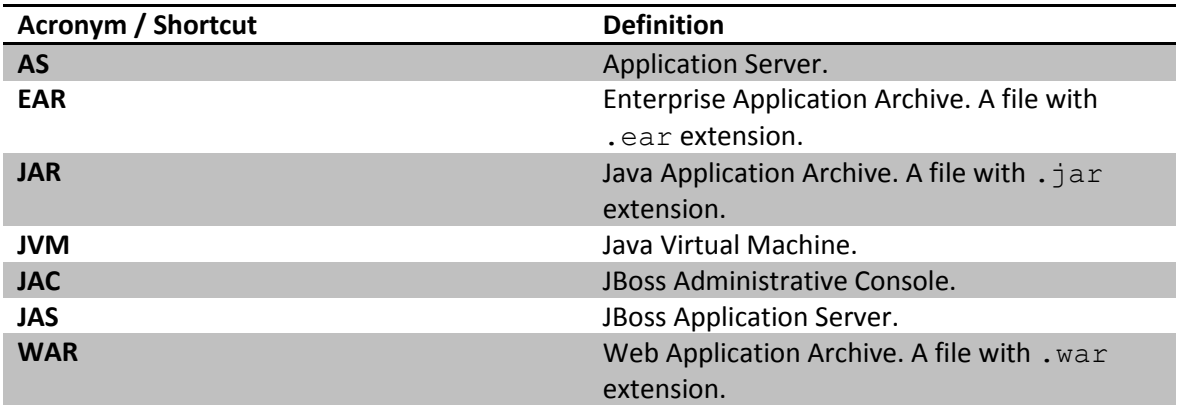

The following table lists all locations and properties used throughout this document.

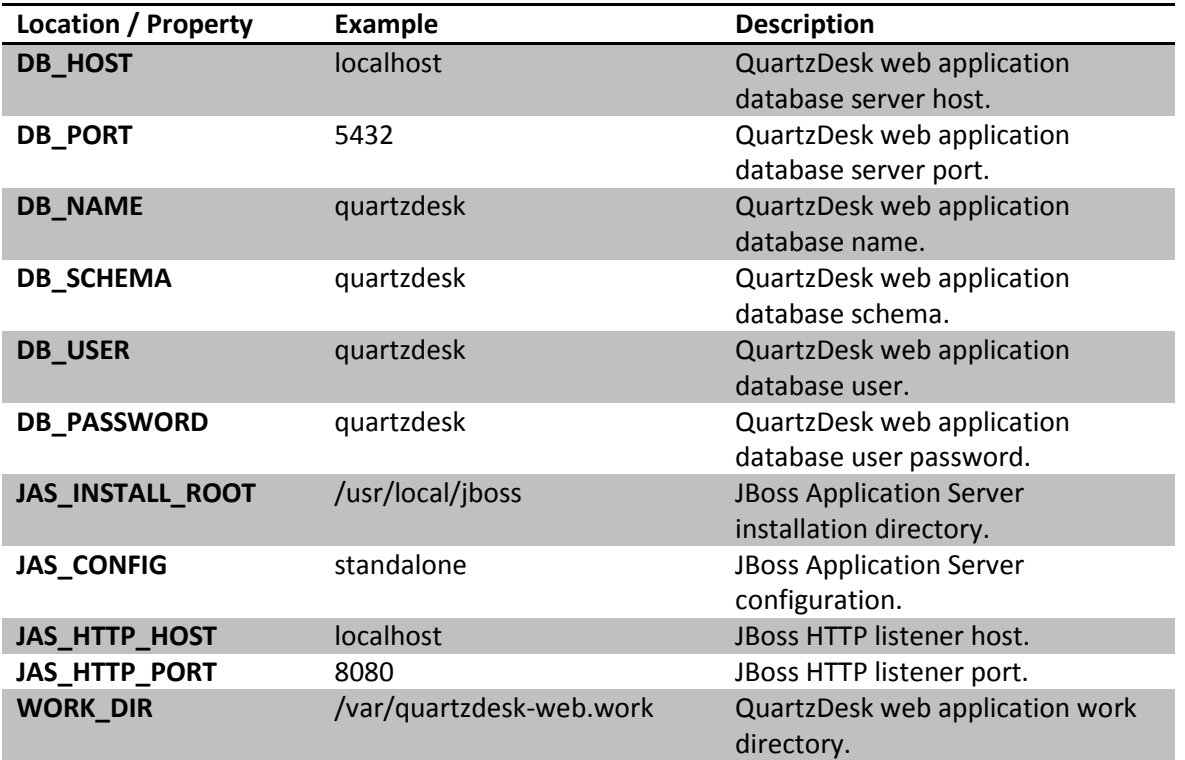

i

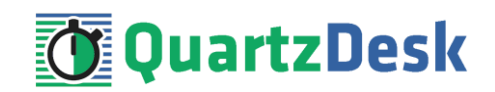

# <span id="page-4-0"></span>**3. Requirements**

### <span id="page-4-1"></span>**3.1 Software Requirements**

### <span id="page-4-2"></span>3.1.1 **Browser**

The QuartzDesk web application GUI requires a modern JavaScript-enabled browser. Please make sure JavaScript is enabled and not blocked by third party anti-virus/anti-malware software.

The QuartzDesk web application has been tested with the following browser versions. These are also the minimum browsers versions required.

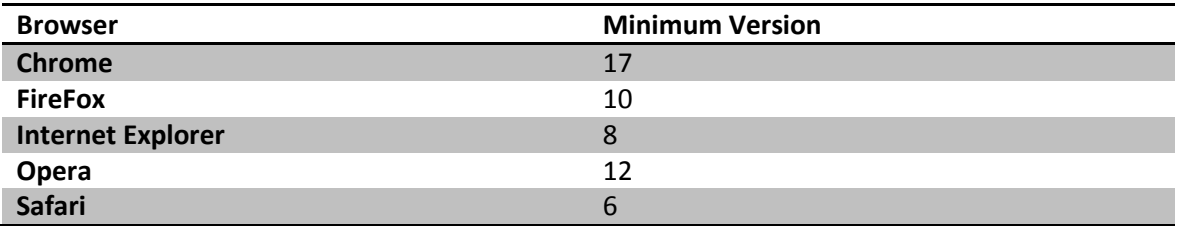

### <span id="page-4-3"></span>3.1.2 **Operating System**

Windows XP, Windows Vista, Windows 7, Windows 8, Windows 10. Linux (any distribution) with kernel 2.6.x and above. Solaris 11.x and above.

### <span id="page-4-4"></span>3.1.3 **Java**

Sun/Oracle Java (JDK) 7, 8, 9, 10. IBM Java (JDK) 7, 8, 9. OpenJDK 7, 8, 9, 10.

### <span id="page-4-5"></span>3.1.4 **Application Server**

JBoss Application Server 6.1.0 Community. JBoss Application Server 7.x Community. JBoss Application Server 6.x EAP. JBoss Application Server 7.x EAP.

### <span id="page-4-6"></span>3.1.5 **Database**

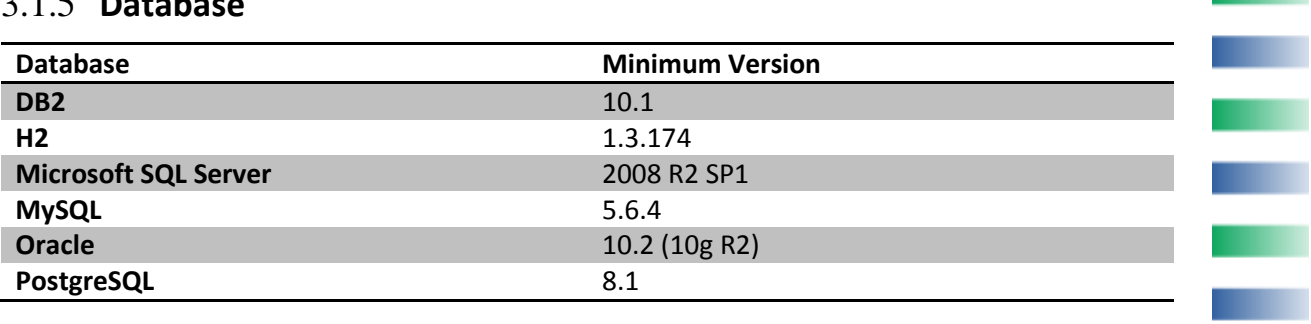

ш

×

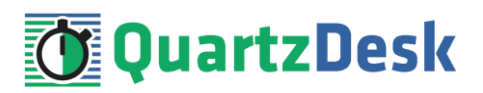

### <span id="page-5-0"></span>3.1.6 **Database JDBC Driver**

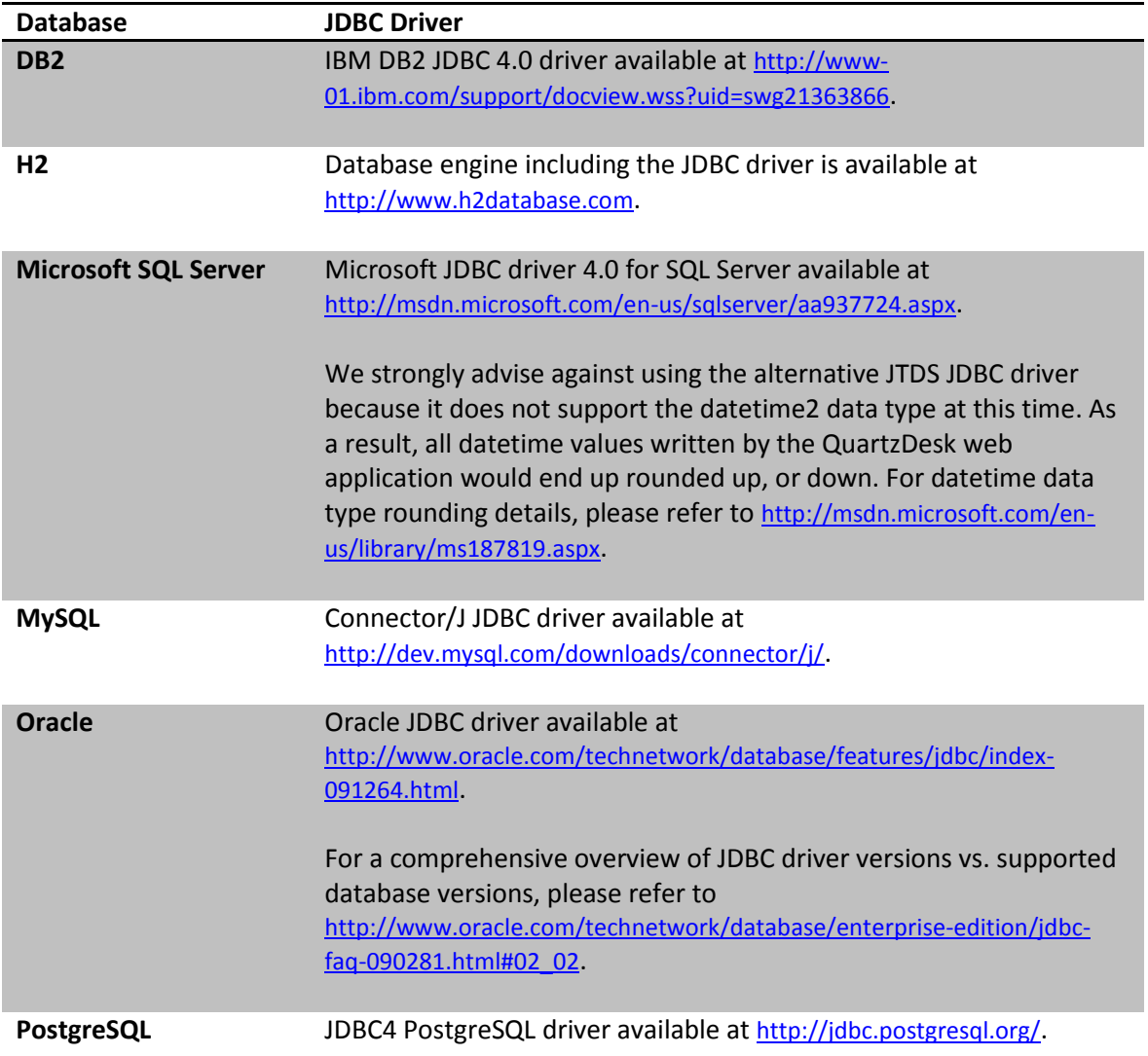

### <span id="page-5-1"></span>3.1.7 **QuartzDesk Web Application Archive**

To install QuartzDesk web application, you need to obtain the quartzdesk-web-x.y.z.war file. The latest version can be downloaded at [www.quartzdesk.com](http://www.quartzdesk.com/) (click Downloads  $\rightarrow$  Latest Release  $\rightarrow$ View files  $\rightarrow$  quartzdesk-web-x.y.z.war).

### <span id="page-5-2"></span>**3.2 Hardware Requirements**

QuartzDesk web application runs on any physical or virtualized hardware that supports the above software requirements.

i

o.

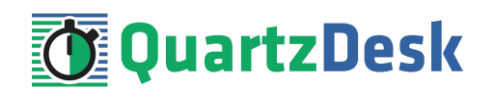

# <span id="page-6-0"></span>**4. Installation**

This chapter describes the standard QuartzDesk installation. If you are only evaluating QuartzDesk, you may be interested in the **one-step installation mode** to dramatically reduce the number of required installation steps. For details, please refer to our [FAQs](http://www.quartzdesk.com/support/faqs) (search for "one-step installation").

# <span id="page-6-1"></span>**4.1 Database**

Create a new database user named quartzdesk (DB\_USER) with an arbitrary password (DB\_PASSWORD).

Create a new QuartzDesk web application database named  $quartzdest$ <sup>1</sup> (DB\_NAME) owned by DB\_USER.

In the quartzdesk database create a new schema named quartzdesk (DB\_SCHEMA). The schema must be owned by DB\_USER. Make the created DB\_SCHEMA the default schema of DB USER and/or add the schema to the DB USER's schema search path.

Please contact your DBA, or refer to the database engine documentation for instructions on how to complete the above database-specific tasks.

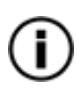

Please note that you do not have to create any database objects (tables, keys, indices etc.) in the quartzdesk database / schema. These objects will be automatically created by the QuartzDesk web application during its first start.

# <span id="page-6-2"></span>**4.2 JDBC Driver**

Download and install the JDBC driver for the created database. For a list of supported JDBC drivers please refer to chapter [3.1.6.](#page-5-0)

Copy the JDBC driver JAR file(s) to JAS\_INSTALL\_ROOT/JAS\_CONFIG/deployments directory and restart the application server.

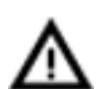

To install the H2 JDBC driver, do not copy it to

JAS INSTALL ROOT/JAS CONFIG/deployments directory because the H2 driver is already installed as a module

(JAS\_INSTALL\_ROOT/modules/.../com/h2database/h2). To update the existing driver module JAR, copy the new H2 driver JAR to the module's main drectory and edit the module descriptor file module.xml to update the JAR name.

# <span id="page-6-3"></span>**4.3 JDBC Datasource**

In JAC go to:

**.** 

**JBoss 7.x Community:** Profile → Connector → Datasources

i

 $1$  DB2 restricts the database name length to the maximum of 8 characters. Please adjust the database name accordingly (e.g. qdesk).

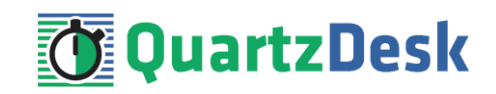

**JBoss 6.1 EAP, JBoss 6.2 EAP:** Profile → Subsystems → Connector → Datasources

**JBoss 6.3 EAP, JBoss 6.4 EAP:** Configuration → Subsystems → Connector → Datasources

Click the Add button to create a new JDBC datasource.

**JBoss 7.x EAP:** Configuration → Subsystems → Datasources → Non-XA

Click the Add button to create a new JDBC datasource.

Select the new JDBC datasource type. Click Next.

Enter these datasource names:

Name: QuartzDeskDS JNDI Name: java:/jdbc/QuartzDeskDS

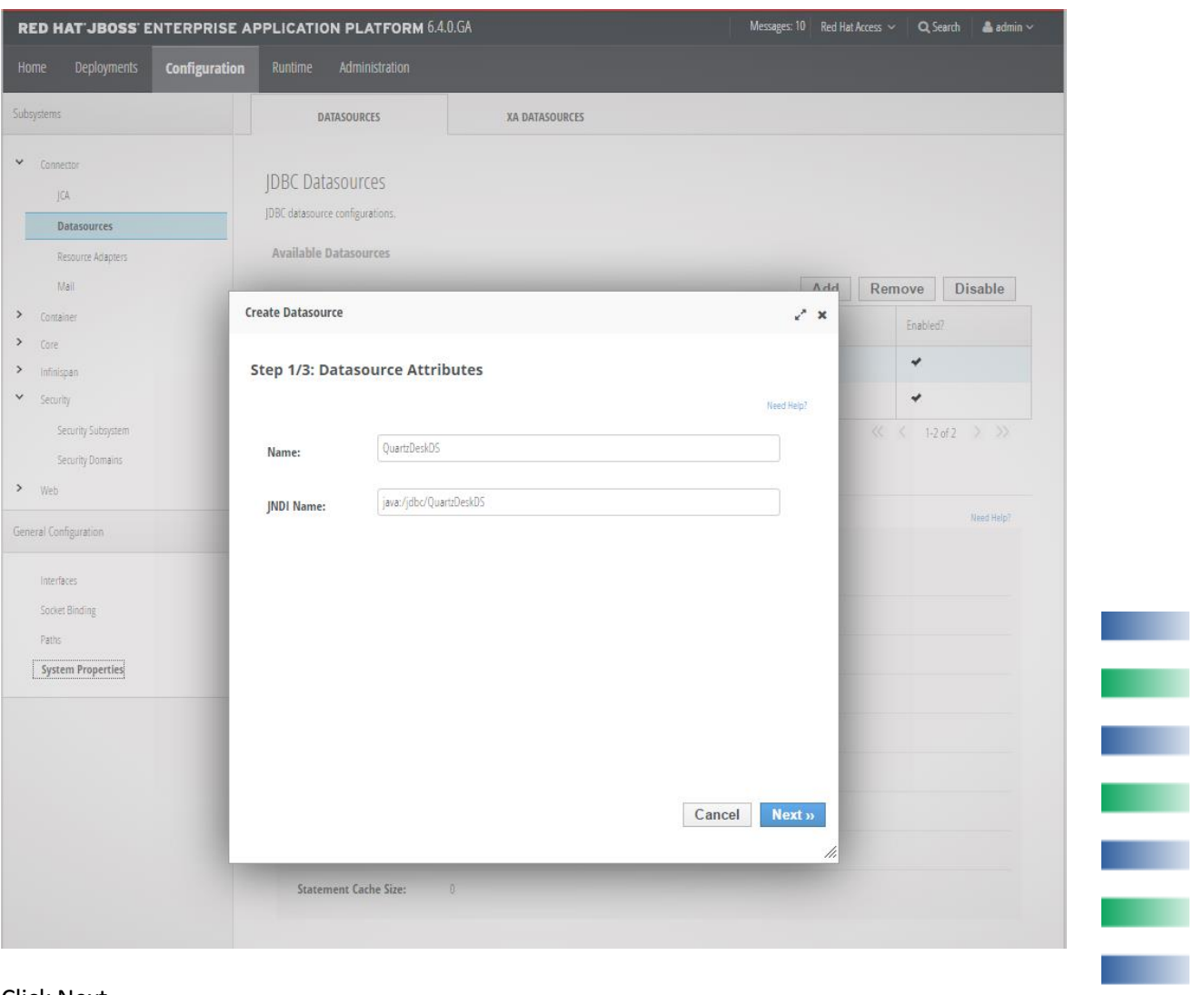

Click Next.

a pr

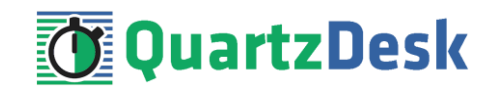

The following steps depend on the QuartzDesk database type and are described in the following sub-chapters.

### <span id="page-8-0"></span>4.3.1 **DB2**

In Step 2, select the DB2 JDBC driver. Click Next.

In Step 3, enter the following values:

Connection URL: jdbc:db2://DB\_HOST:DB\_PORT/DB\_NAME Username: DB\_USER Password: DB\_PASSWORD Security Domain: leave empty

**JBoss 7.x Community, JBoss 6.x EAP:** Click Done.

**JBoss 7.x EAP:** Click Next and Finish.

In JAC go to:

**JBoss 7.x Community:** Profile → Connector → Datasources

**JBoss 6.1 EAP, JBoss 6.2 EAP:** Profile → Subsystems → Connector → Datasources

**JBoss 6.3 EAP, JBoss 6.4 EAP:** Configuration → Subsystems → Connector → Datasources

Select the QuartzDeskDS datasource.

**JBoss 7.x EAP:** Configuration → Subsystems → Datasources → Non-XA

Select the QuartzDeskDS datasource. Click View.

Modify the datasource configuration under the following tabs:

**Attributes / Statements** Click the Edit button/link and enter the following values:

Statement Cache Size: 100

Click Save.

**Properties** Add the following properties:

Key: clientApplicationInformation Value: QuartzDesk

**Pool** Click the Edit button/link and enter the following values: ш

í

×.

a.

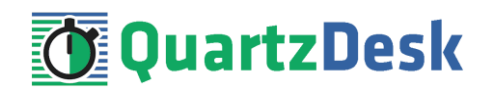

Min Pool Size: 2 Max Pool Size: 10 Prefil enabled / Prefill: check

Click Save.

#### **Validation** Click the Edit button/link and enter the following values:

Valid Connection Checker: org.jboss.jca.adapters.jdbc.extensions.db2.DB2ValidConnectionChecker

State Connection Checker: org.jboss.jca.adapters.jdbc.extensions.db2.DB2StaleConnectionChecker

Exception Sorter: org.jboss.jca.adapters.jdbc.extensions.db2.DB2ExceptionSorter

Click Save.

In JAC go to:

**JBoss 7.x Community:** Profile → Connector → Datasources

**JBoss 6.1 EAP, JBoss 6.2 EAP:** Profile → Subsystems → Connector → Datasources

**JBoss 6.3 EAP, JBoss 6.4 EAP:** Configuration → Subsystems → Connector → Datasources

Select the QuartzDeskDS datasource. Click the Enable button.

**JBoss 7.x EAP:** Configuration → Subsystems → Datasources → Non-XA

Select the QuartzDeskDS datasource. Open the datasource menu and click Enable.

Click the Confirm button in the confirmation dialog.

The QuartzDeskDS datasource should now be enabled.

ш

í

×,

a a

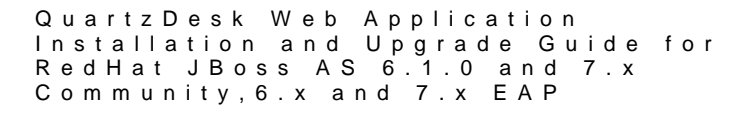

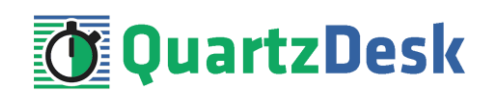

#### **IDBC Datasources**

JDBC datasource configurations Available Datasource

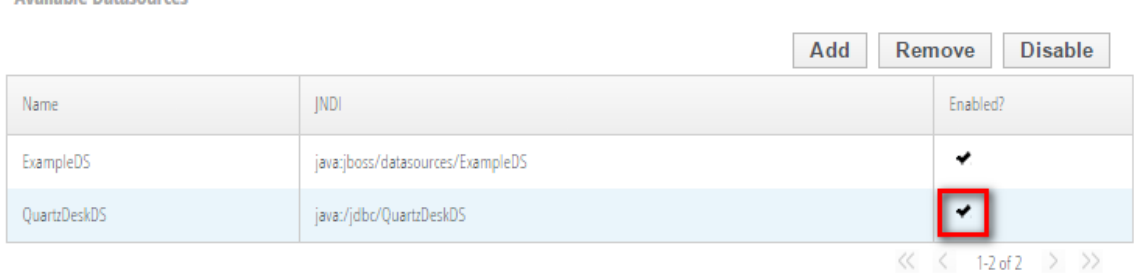

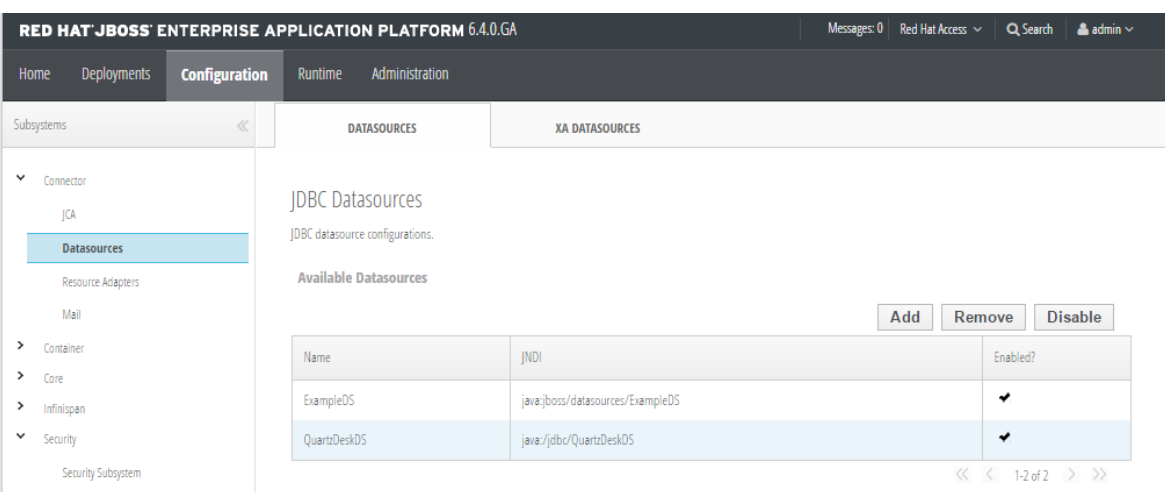

### <span id="page-10-0"></span>4.3.2 **H2**

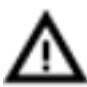

We recommend using H2 for evaluation and/or experimental purposes only. We strongly discourage using H2 in production environments.

In Step 2, select the H2 JDBC driver. Click Next.

In Step 3, enter the following values:

Connection URL: jdbc:h2:file:<H2\_DB\_FILE\_PATH> Username: DB\_USER Password: DB\_PASSWORD Security Domain: leave empty

Please note that H2 can be configured to run in various operating modes by adjusting the Connection URL value. For details, please refer to the H2 documentation at [http://www.h2database.com/html/features.html#database\\_url](http://www.h2database.com/html/features.html#database_url).

**JBoss 7.x Community, JBoss 6.x EAP:** Click Done.

**JBoss 7.x EAP:** Click Next and Finish.

In JAC go to:

ì

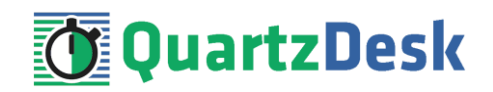

**JBoss 7.x Community:** Profile → Connector → Datasources

**JBoss 6.1 EAP, JBoss 6.2 EAP:** Profile → Subsystems → Connector → Datasources

**JBoss 6.3 EAP, JBoss 6.4 EAP:** Configuration → Subsystems → Connector → Datasources

Select the QuartzDeskDS datasource.

**JBoss 7.x EAP:** Configuration → Subsystems → Datasources → Non-XA

Select the QuartzDeskDS datasource. Click View.

Modify the datasource configuration under the following tabs:

**Attributes / Statements** Click the Edit button/link and enter the following values:

Statement Cache Size: 100

Click Save.

**Properties** Add the following properties:

Key: applicationName Value: QuartzDesk

#### **Pool**

Click the Edit button/link and enter the following values:

Min Pool Size: 2 Max Pool Size: 10 Prefil enabled / Prefill: check

Click Save.

**Validation** Click the Edit button/link and enter the following values:

Valid Connection Checker: org.jboss.jca.adapters.jdbc.extensions.novendor.JDBC4ValidConnectionChecker

Exception Sorter: org.jboss.jca.adapters.jdbc.extensions.novendor.NullExceptionSorter

Click Save.

In JAC go to:

**JBoss 7.x Community:** Profile → Connector → Datasources

a p

×

š

o.

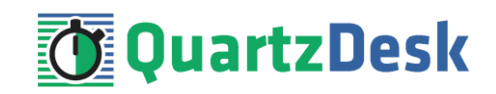

**JBoss 6.1 EAP, JBoss 6.2 EAP:** Profile → Subsystems → Connector → Datasources

**JBoss 6.3 EAP, JBoss 6.4 EAP:** Configuration → Subsystems → Connector → Datasources

Select the QuartzDeskDS datasource. Click the Enable button.

**JBoss 7.x EAP:** Configuration → Subsystems → Datasources → Non-XA

Select the QuartzDeskDS datasource. Open the datasource menu and click Enable.

Click the Confirm button in the confirmation dialog.

The QuartzDeskDS datasource should now be enabled.

**IDBC Datasources** JDBC datasource configurations. **Available Datasources** Name ExampleDS

QuartzDeskDS

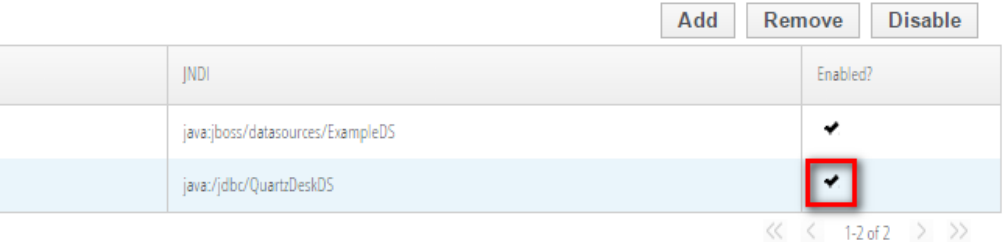

### <span id="page-12-0"></span>4.3.3 **Microsoft SQL Server**

In Step 2, select the Microsoft SQL Server JDBC driver. Click Next.

In Step 3, enter the following values:

Connection URL: jdbc:sqlserver://DB\_HOST:DB\_PORT;databaseName=DB\_NAME

Username: DB\_USER Password: DB\_PASSWORD Security Domain: leave empty

**JBoss 7.x Community, JBoss 6.x EAP:** Click Done.

**JBoss 7.x EAP:** Click Next and Finish.

In JAC go to:

**JBoss 7.x Community:** Profile → Connector → Datasources

**JBoss 6.1 EAP, JBoss 6.2 EAP:** Profile → Subsystems → Connector → Datasources

í

o.

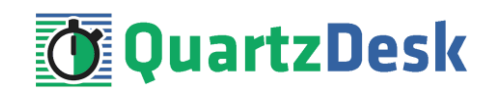

#### **JBoss 6.3 EAP, JBoss 6.4 EAP:** Configuration → Subsystems → Connector → Datasources

Select the QuartzDeskDS datasource.

**JBoss 7.x EAP:** Configuration → Subsystems → Datasources → Non-XA

Select the QuartzDeskDS datasource. Click View.

Modify the datasource configuration under the following tabs:

#### **Attributes / Statements**

Click the Edit button/link and enter the following values:

Statement Cache Size: 100

Click Save.

**Properties** Add the following properties:

Key: applicationName Value: QuartzDesk

#### **Pool**

Click the Edit button/link and enter the following values:

Min Pool Size: 2 Max Pool Size: 10 Prefil enabled / Prefill: check

Click Save.

**Validation** Click the Edit button/link and enter the following values:

Valid Connection Checker: org.jboss.jca.adapters.jdbc.extensions.mssql.MSSQLValidConnectionChecker

Click Save.

In JAC go to:

**JBoss 7.x Community:** Profile → Connector → Datasources

**JBoss 6.1 EAP, JBoss 6.2 EAP:** Profile → Subsystems → Connector → Datasources

**JBoss 6.3 EAP, JBoss 6.4 EAP:** Configuration → Subsystems → Connector → Datasources

Select the QuartzDeskDS datasource. Click the Enable button.

У.

×

š

×.

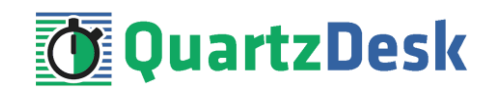

**JBoss 7.x EAP:** Configuration → Subsystems → Datasources → Non-XA

Select the QuartzDeskDS datasource. Open the datasource menu and click Enable.

Click the Confirm button in the confirmation dialog.

The QuartzDeskDS datasource should now be enabled.

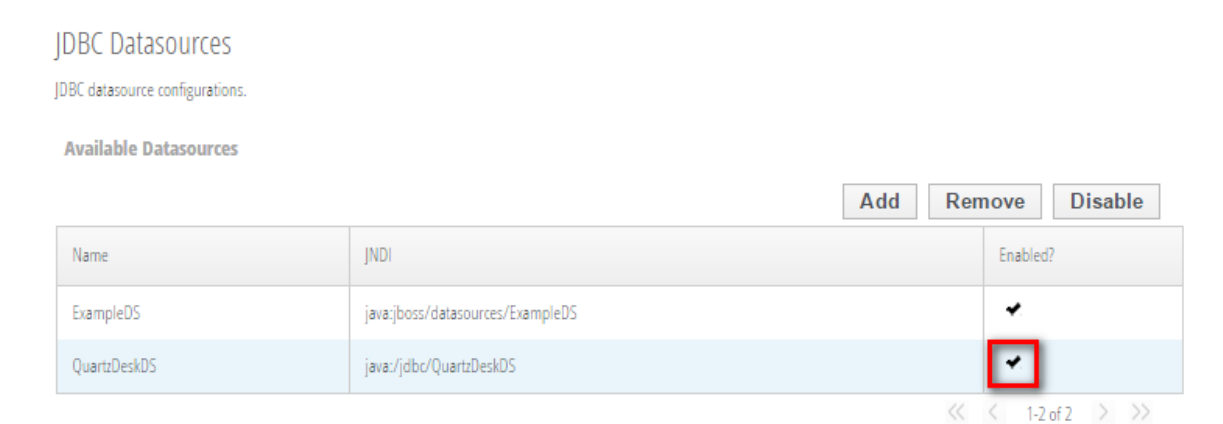

### <span id="page-14-0"></span>4.3.4 **MySQL**

In Step 2, select the PostgreSQL JDBC driver. Click Next.

In Step 3, enter the following values:

Connection URL: jdbc:mysql://DB\_HOST:DB\_PORT/DB\_NAME Username: DB\_USER Password: DB\_PASSWORD Security Domain: leave empty

**JBoss 7.x Community, JBoss 6.x EAP:** Click Done.

**JBoss 7.x EAP:** Click Next and Finish.

In JAC go to:

**JBoss 7.x Community:** Profile → Connector → Datasources

**JBoss 6.1 EAP, JBoss 6.2 EAP:** Profile → Subsystems → Connector → Datasources

**JBoss 6.3 EAP, JBoss 6.4 EAP:** Configuration → Subsystems → Connector → Datasources

Select the QuartzDeskDS datasource.

**JBoss 7.x EAP:** Configuration → Subsystems → Datasources → Non-XA

Select the QuartzDeskDS datasource. Click View.

ш

í

o.

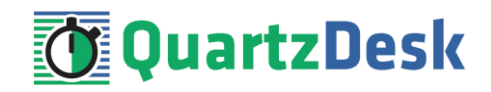

Modify the datasource configuration under the following tabs:

#### **Attributes / Statements**

Click the Edit button/link and enter the following values:

Statement Cache Size: 100

Click Save. **Properties** Add the following properties:

Key: cachePrepStmts Value: true

**Pool**

Click the Edit button/link and enter the following values:

Min Pool Size: 2 Max Pool Size: 10 Prefil enabled / Prefill: check

Click Save.

**Validation** Click the Edit button/link and enter the following values:

Valid Connection Checker: org.jboss.jca.adapters.jdbc.extensions.mysql.MySQLValidConnectionChecker

Exception Sorter: org.jboss.jca.adapters.jdbc.extensions.mysql.MySQLExceptionSorter

Click Save.

In JAC go to:

**JBoss 7.x Community:** Profile → Connector → Datasources

**JBoss 6.1 EAP, JBoss 6.2 EAP:** Profile → Subsystems → Connector → Datasources

**JBoss 6.3 EAP, JBoss 6.4 EAP:** Configuration → Subsystems → Connector → Datasources

Select the QuartzDeskDS datasource. Click the Enable button.

**JBoss 7.x EAP:** Configuration → Subsystems → Datasources → Non-XA

Select the QuartzDeskDS datasource. Open the datasource menu and click Enable.

ш

o,

×

š

×.

u.

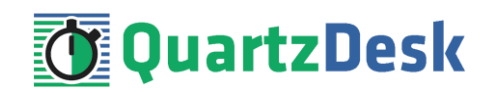

Click the Confirm button in the confirmation dialog.

The QuartzDeskDS datasource should now be enabled.

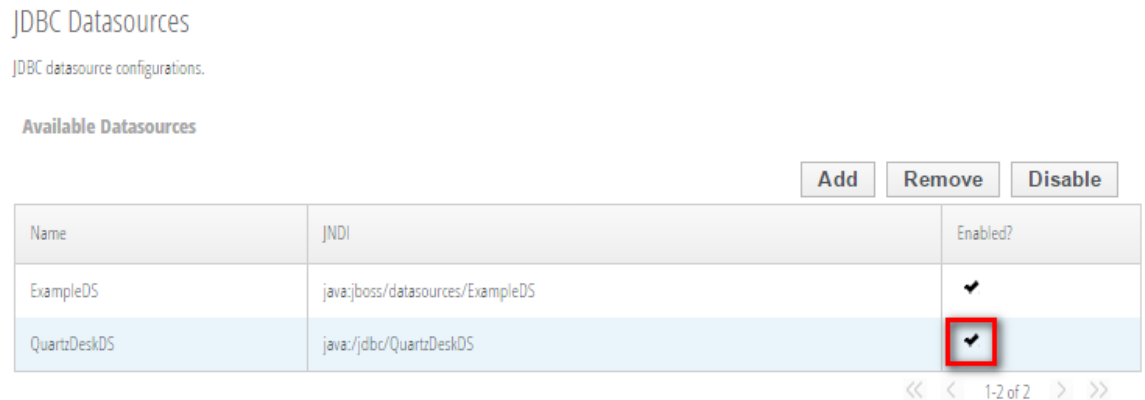

### <span id="page-16-0"></span>4.3.5 **Oracle**

In Step 2, select the Oracle JDBC driver. Click Next.

In Step 3, enter the following values:

Connection URL: jdbc:oracle:thin:@DB\_HOST:DB\_PORT: ORACLE\_SERVICE\_NAME Username: DB\_USER Password: DB\_PASSWORD Security Domain: leave empty

**JBoss 7.x Community, JBoss 6.x EAP:** Click Done.

**JBoss 7.x EAP:** Click Next and Finish.

In JAC go to:

**JBoss 7.x Community:** Profile → Connector → Datasources

**JBoss 6.1 EAP, JBoss 6.2 EAP:** Profile → Subsystems → Connector → Datasources

**JBoss 6.3 EAP, JBoss 6.4 EAP:** Configuration → Subsystems → Connector → Datasources

Select the QuartzDeskDS datasource.

**JBoss 7.x EAP:** Configuration → Subsystems → Datasources → Non-XA

Select the QuartzDeskDS datasource. Click View.

Modify the datasource configuration under the following tabs:

**TIME** 

ì

×.

u.

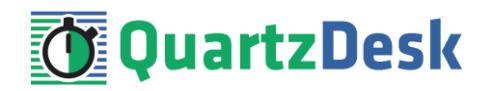

#### **Attributes / Statements**

Click the Edit button/link and enter the following values:

Statement Cache Size: 100

Click Save.

#### **Properties**

Add the following properties:

Key: driverType Value: thin

Key: databaseName Value: DB\_NAME

#### **Pool**

Click the Edit button/link and enter the following values:

Min Pool Size: 2 Max Pool Size: 10 Prefil enabled / Prefill: check

Click Save.

#### **Validation** Click the Edit button/link and enter the following values:

Valid Connection Checker: org.jboss.jca.adapters.jdbc.extensions.oracle.OracleValidConnectionChecker

State Connection Checker: org.jboss.jca.adapters.jdbc.extensions.oracle.OracleStaleConnectionChecker

Exception Sorter: org.jboss.jca.adapters.jdbc.extensions.oracle.OracleExceptionSorter

Click Save.

In JAC go to:

**JBoss 7.x Community:** Profile → Connector → Datasources

**JBoss 6.1 EAP, JBoss 6.2 EAP:** Profile → Subsystems → Connector → Datasources

**JBoss 6.3 EAP, JBoss 6.4 EAP:** Configuration → Subsystems → Connector → Datasources

Select the QuartzDeskDS datasource. Click the Enable button.

**JBoss 7.x EAP:** Configuration → Subsystems → Datasources → Non-XA

w

o p

î

×.

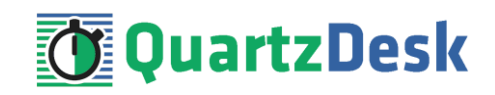

Select the QuartzDeskDS datasource. Open the datasource menu and click Enable.

Click the Confirm button in the confirmation dialog.

The QuartzDeskDS datasource should now be enabled.

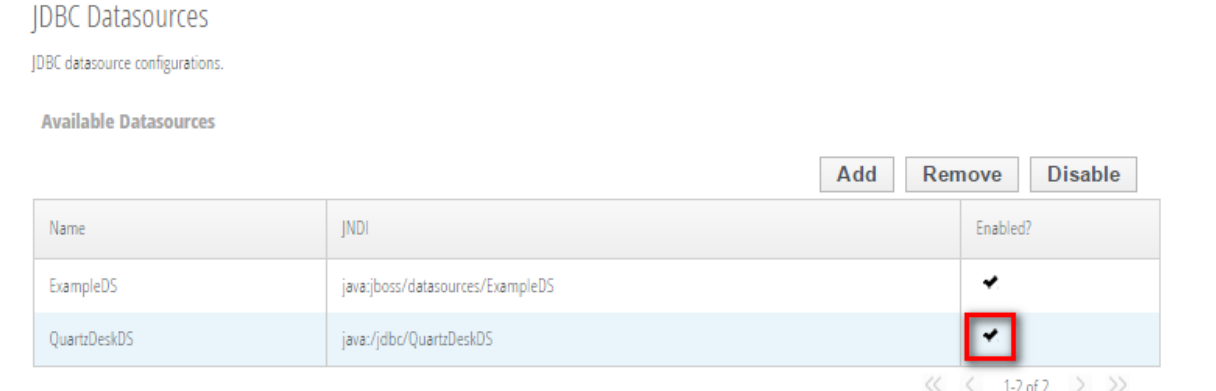

### <span id="page-18-0"></span>4.3.6 **PostgreSQL**

In Step 2, select the PostgreSQL JDBC driver. Click Next.

In Step 3, enter the following values:

Connection URL: jdbc:postgresql://DB\_HOST:DB\_PORT/DB\_NAME Username: DB\_USER Password: DB\_PASSWORD Security Domain: leave empty

**JBoss 7.x Community, JBoss 6.x EAP:** Click Done.

**JBoss 7.x EAP:** Click Next and Finish.

In JAC go to:

**JBoss 7.x Community:** Profile → Connector → Datasources

**JBoss 6.1 EAP, JBoss 6.2 EAP:** Profile → Subsystems → Connector → Datasources

**JBoss 6.3 EAP, JBoss 6.4 EAP:** Configuration → Subsystems → Connector → Datasources

Select the QuartzDeskDS datasource.

**JBoss 7.x EAP:** Configuration → Subsystems → Datasources → Non-XA

Select the QuartzDeskDS datasource. Click View.

Modify the datasource configuration under the following tabs:

ш

í

o.

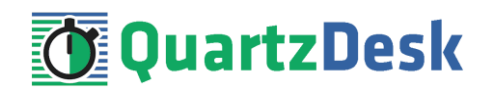

#### **Attributes / Statements**

Click the Edit button/link and enter the following values:

Statement Cache Size: 100

Click Save.

**Properties** Add the following properties:

Key: applicationName Value: QuartzDesk

#### **Pool**

Click the Edit button/link and enter the following values:

Min Pool Size: 2 Max Pool Size: 10 Prefil enabled / Prefill: check

Click Save.

#### **Validation**

Click the Edit button/link and enter the following values:

Valid Connection Checker: org.jboss.jca.adapters.jdbc.extensions.postgres.PostgreSQLValidConnectionChecker

Exception Sorter: org.jboss.jca.adapters.jdbc.extensions.postgres.PostgreSQLExceptionSorter

Click Save.

In JAC go to:

**JBoss 7.x Community:** Profile → Connector → Datasources

**JBoss 6.1 EAP, JBoss 6.2 EAP:** Profile → Subsystems → Connector → Datasources

**JBoss 6.3 EAP, JBoss 6.4 EAP:** Configuration → Subsystems → Connector → Datasources

Select the QuartzDeskDS datasource. Click the Enable button.

**JBoss 7.x EAP:** Configuration → Subsystems → Datasources → Non-XA

Select the QuartzDeskDS datasource. Open the datasource menu and click Enable.

Click the Confirm button in the confirmation dialog.

œ

o,

×

š

o.

a pro

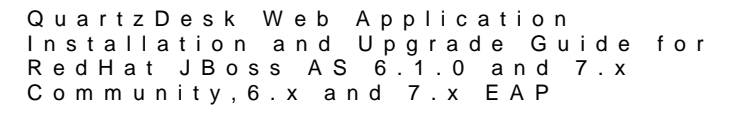

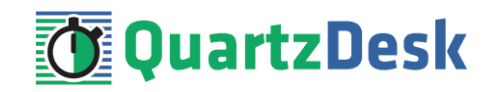

 $<<$ 

1-2 of 2  $\rightarrow$   $\rightarrow$ 

The QuartzDeskDS datasource should now be enabled.

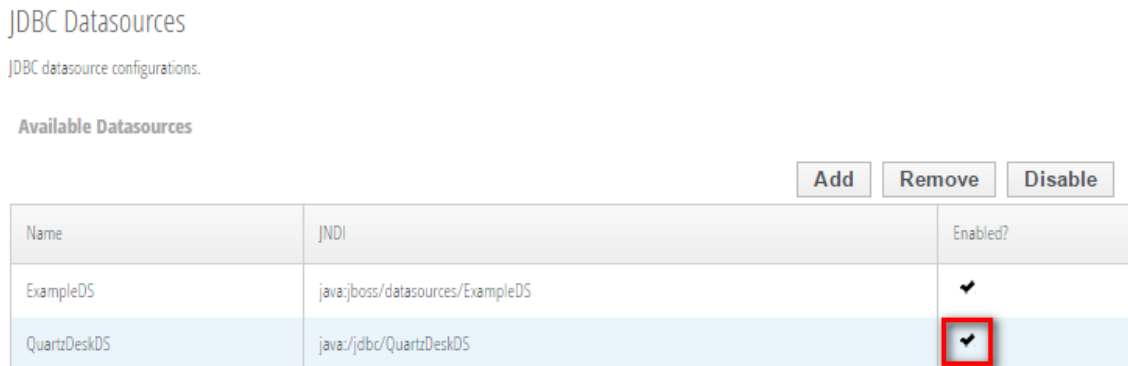

### <span id="page-20-0"></span>**4.4 Test JDBC Datasource**

In JAC go to:

**JBoss 7.x Community:** Profile → Connector → Datasources

**JBoss 6.1 EAP, JBoss 6.2 EAP:** Profile → Subsystems → Connector → Datasources

**JBoss 6.3 EAP, JBoss 6.4 EAP:** Configuration → Subsystems → Connector → Datasources

Select the QuartzDeskDS datasource. Open the Connection tab and click the Test Connection button.

**JBoss 7.x EAP:** Configuration → Subsystems → Datasources → Non-XA

Select the QuartzDeskDS datasource. Open the local menu and click Test Connection.

If the JDBC connection pool test is successful, a dialog with "Successfully created JDBC connection" message is displayed.

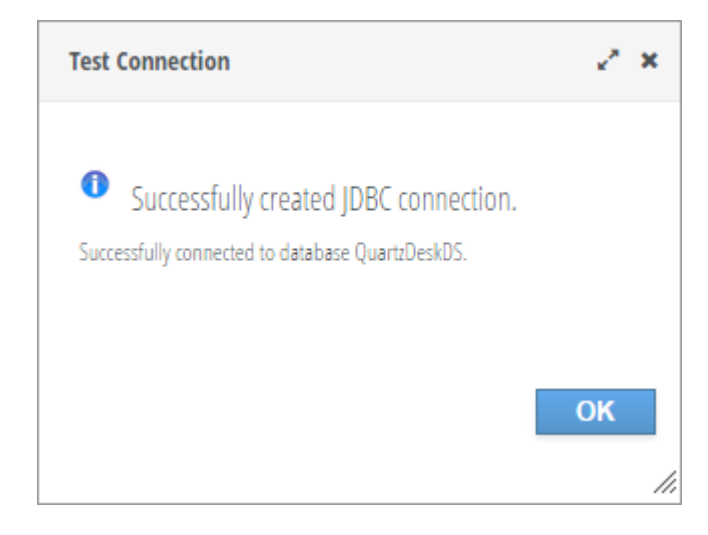

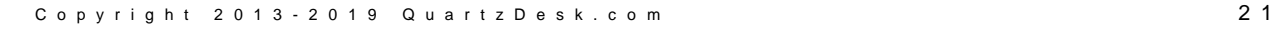

a pr

×

t

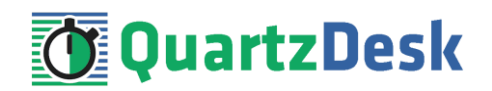

<span id="page-21-0"></span>If the JDBC connection pool test fails, no dialog is displayed and an error exception is logged in the JAS log (JAS\_INSTALL\_ROOT/JAS\_CONFIG/log/server.log).

### **4.5 Application Work Directory**

Create a QuartzDesk web application work directory (WORK\_DIR) anywhere on the local file system. The directory must be readable and writeable by the user the JAS process is running under.

Copy your QuartzDesk license key file (license.key) to WORK\_DIR.

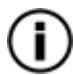

You can obtain a free 30-day trial license key a[t www.quartzdesk.com](http://www.quartzdesk.com/) (go to Try / Purchase > Get Trial License Key).

Open the QuartzDesk web application archive (quartzdesk-web-x.y.z.war) and copy all files from the extras/work directory into WORK\_DIR.

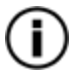

If you cannot open the WAR file directly, rename it to \*.zip. Do not forget to rename the file back to \*.war once you have extracted the required files.

In the following figure you can see an example of a QuartzDesk web application work directory correctly set up on a Microsoft Windows machine.

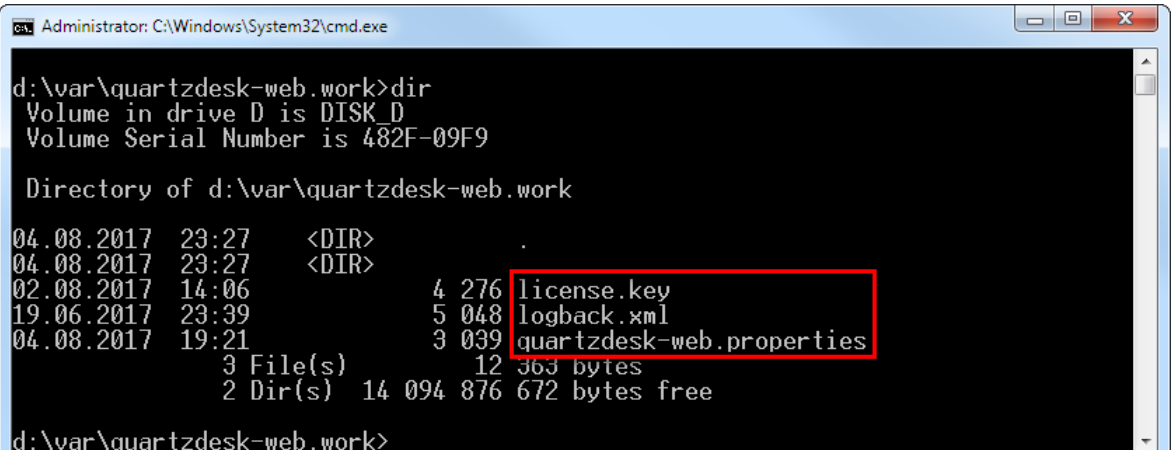

In JAC go to:

**JBoss 7.x Community:** Profile → General Configuration → System Properties

**JBoss 6.1 EAP, JBoss 6.2 EAP:** Profile → General Configuration → System Properties

**JBoss 6.3 EAP, JBoss 6.4 EAP:** Configuration → General Configuration → System Properties

Click the Add button.

**JBoss 7.x EAP:** Configuration → System Properties

Click the View button. Click the Add button.

n,

î

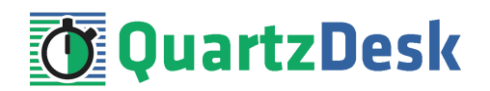

Add a new boot-time system property.

Name: quartzdesk-web.work.dir Value: WORK\_DIR

> JAC requires all backslashes in the WORK\_DIR to be escaped as two consecutive backslash characters (\\). Alternatively, use forward slash characters (/).

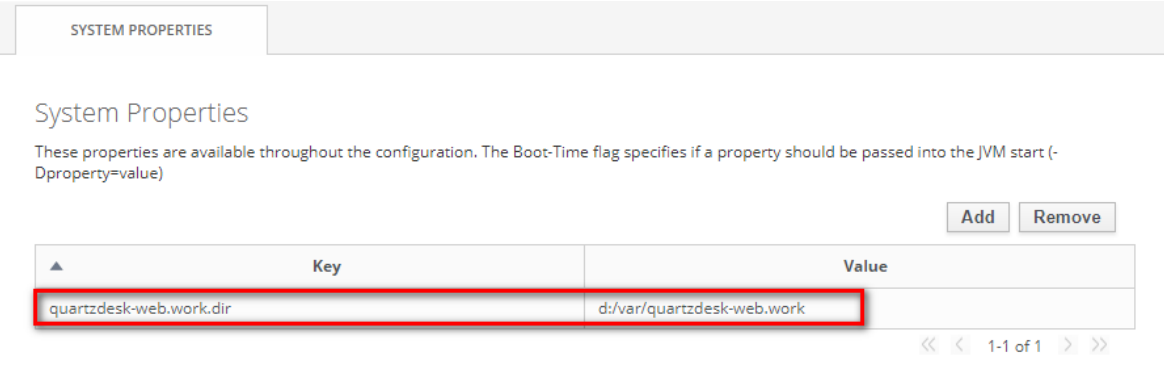

# <span id="page-22-0"></span>**4.6 Application Configuration**

Open the QuartzDesk web application configuration file WORK\_DIR/quartzdeskweb.properties.

Based on the type and version of the database created in step [4.1,](#page-6-1) change the value of the db.profile configuration property according to the following table.

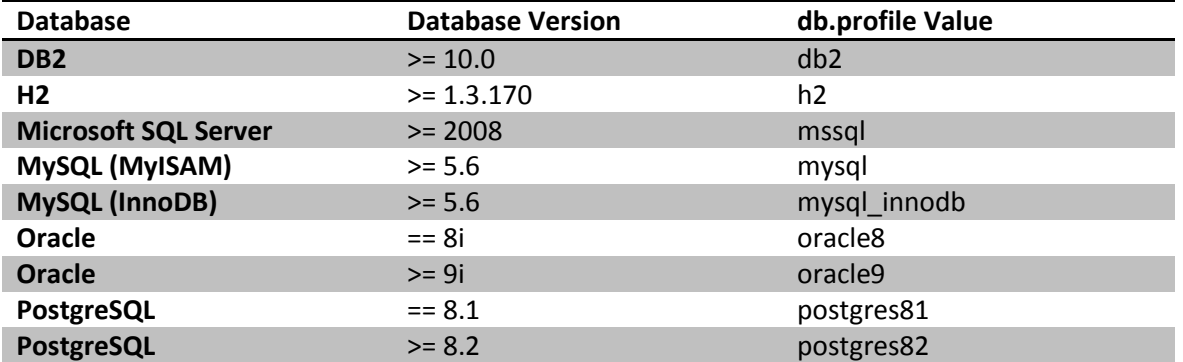

Optionally, you can adjust the QuartzDesk web application logging parameters by editing the WORK\_DIR/logback.xml configuration file. The default sample logback.xml configuration file makes QuartzDesk web application log under the WORK DIR/logs directory that is automatically created when the web application starts. Please refer to the [Logback Manual](http://logback.qos.ch/manual/configuration.html) for Logback configuration details.

### <span id="page-22-1"></span>**4.7 Deploy Application**

In JAC go to:

i

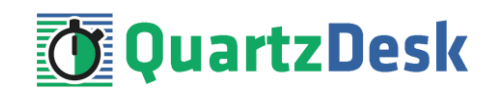

**JBoss 7.x Community:** Runtime → Deployments → Manage Deployments. Click the Add Content button.

**JBoss 6.1 EAP, JBoss 6.2 EAP, JBoss 6.3 EAP:** Runtime → Server → Manage Deployments. Click the Add button.

**JBoss 6.4 EAP:** Deployments. Click the Add button.

In Step 1/2 (Deployment Selection) click on the Choose File button to select the quartzdeskweb-x.y.z.war file. Click Next.

In Step 2/2 (Verify Deployment Name(s)) make no changes and click Save.

**JBoss 7.x EAP:** Deployments. Click the Add button.

Select "Upload a new deployment" option and click Next.

Click on the Choose File button to select the quartzdesk-web-x.y.z.war file. Click Next.

<span id="page-23-0"></span>In the next step (Verify Upload), uncheck the Enable option. Make no changes to the deployment names and click Finish.

### **4.8 Start Application**

In JAC go to:

**JBoss 7.x Community:** Runtime → Deployments → Manage Deployments.

Click the Enable button next to the QuartzDesk web application in the Deployments list.

**JBoss 6.1 EAP, JBoss 6.2 EAP**, **JBoss 6.3 EAP:** Runtime → Server → Manage Deployments

**JBoss 6.4 EAP:** Deployments.

Select the QuartzDesk web application and click the Enable button. Confirm this action in the dialog window that gets opened.

**JBoss 7.x EAP:** Deployments.

In the Deployments list, open local menu for the QuartzDesk web application and choose the Enable option. Confirm this action in the dialog window that gets opened.

The application should be starting now.

Monitor the JAS server. log log file under JAS\_INSTALL\_ROOT/JAS\_CONFIG/logs for errors and wait for the startup procedure to complete.

w

í

a pr

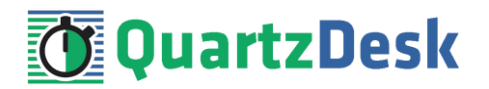

You can safely ignore the following warning messages:

16:35:37,714 WARN [org.jboss.as.server.deployment] (MSC service thread 1-5) JBAS015960: Class Path entry lib/<library>.jar in /d:/Java/jboss-eap-6.4/bin/content/quartzdesk-web-<version>.war does not point to a valid jar for a Class-Path reference.

Check the QuartzDesk web application logs (by default located in the  $WORK$  DIR/logs directory) for errors.

#### If there are no errors, point your browser to

[http://JAS\\_HTTP\\_HOST:JAS\\_HTTP\\_PORT/quartzdesk/](http://JAS_HTTP_HOST:JAS_HTTP_PORT/quartzdesk) and verify that the QuartzDesk web application GUI is accessible.

Check the version number of the deployed QuartzDesk web application.

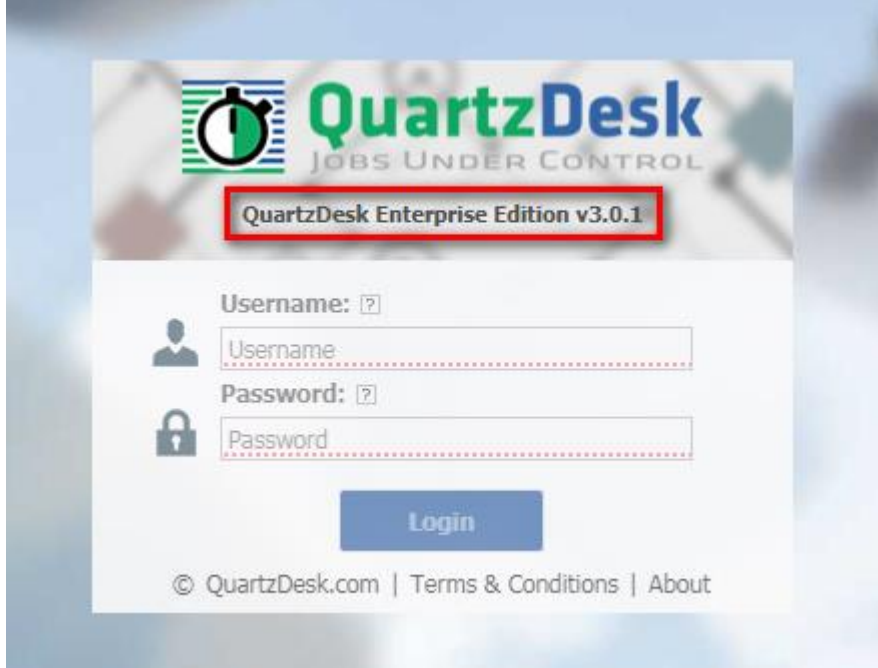

To log in, use the default administrator login credentials:

Username: admin Password: admin123

Once logged in, you can go to Settings > Users to manage users with access to the QuartzDesk web application GUI. Users can be assigned different access permissions based on their intended roles.

In Settings > Groups, you can manage groups and assign access permissions to these groups. A group can contain users (members) who inherit access permissions of the group. A user can be a member of any number of groups.

Effective access permissions of a user are permissions associated directly with the user plus access permissions of all groups the user is a member of.

i

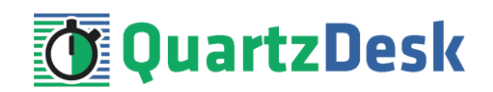

# <span id="page-25-0"></span>**5. Upgrading**

### <span id="page-25-1"></span>**5.1 Stop Existing Application**

In JAC go to:

**JBoss 7.x Community:** Runtime → Deployments → Manage Deployments

Click the Disable button next to the QuartzDesk web application in the Deployments list. Confirm this action in a dialog window that opens and wait for the action to complete.

Upon successful disabling, the Enabled flag, shown next the existing QuartzDesk web application in the Deployments list, indicates that the application is no longer enabled.

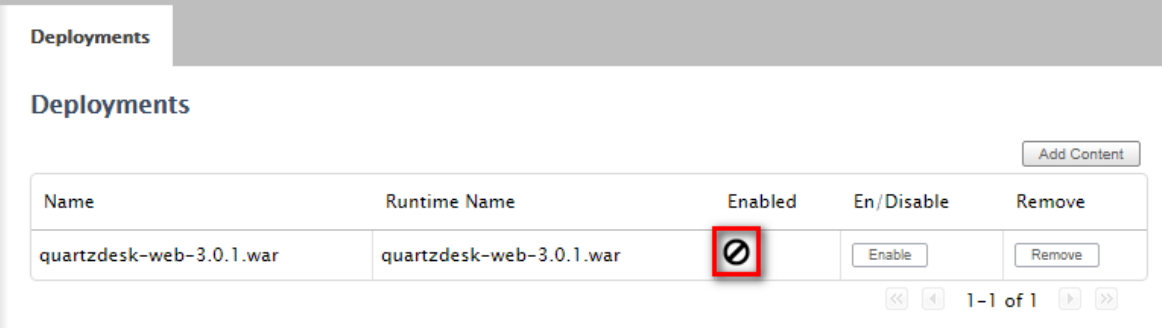

**JBoss 6.1 EAP, JBoss 6.2 EAP, JBoss 6.3 EAP:** Runtime → Server → Manage Deployments **JBoss 6.4 EAP:** Deployments

Select the QuartzDesk web application in the Deployments list and click the En/Disable button. Confirm this action in a dialog window that opens and wait for the action to complete.

Upon successful disabling, the Enabled flag, shown next the existing QuartzDesk web application in the Deployments list, indicates that the application is no longer enabled.

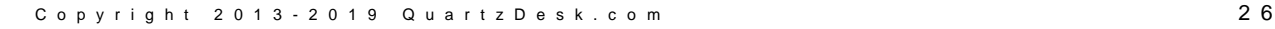

i

a p

u.

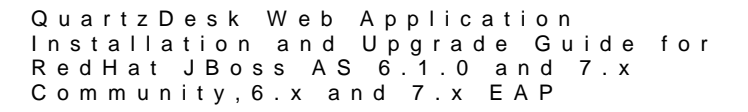

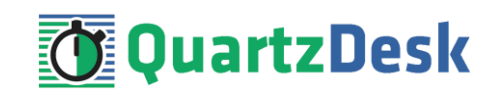

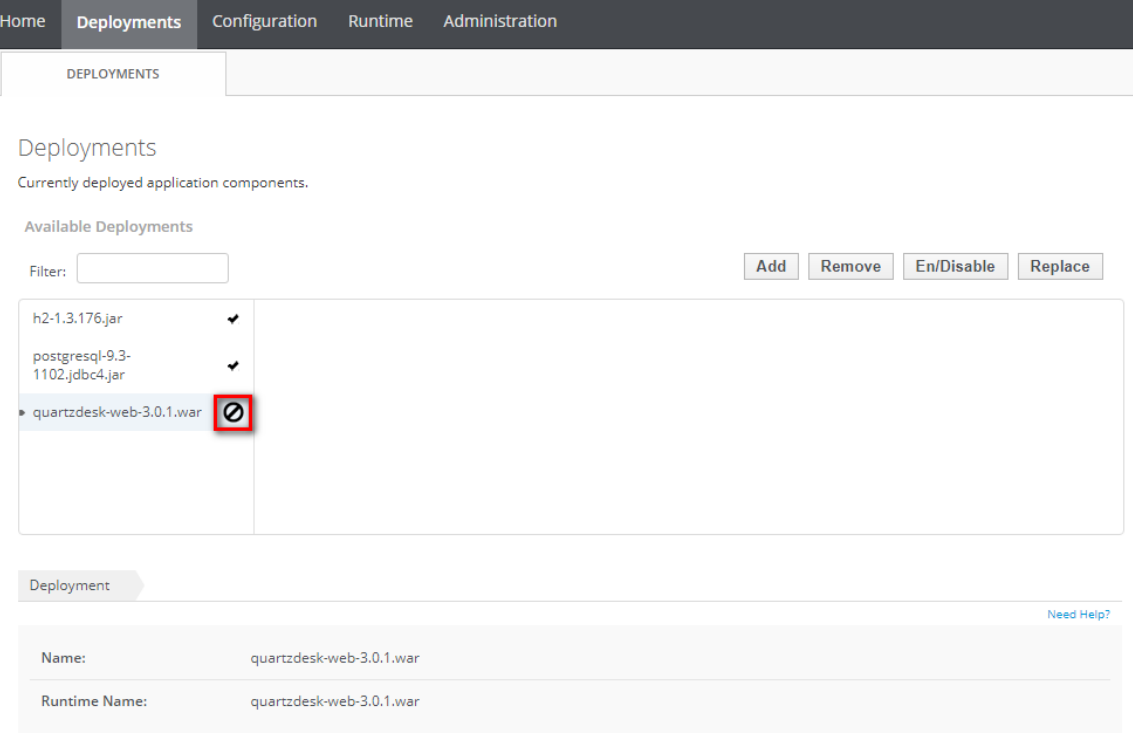

#### **JBoss 7.x EAP:** Deployments

In the Deployments list, open local menu for the QuartzDesk web application and choose the Disable option. Confirm this action in a dialog window that opens and wait for the action to complete.

Upon successful disabling, the flag, shown next the existing QuartzDesk web application in the Deployments list, indicates that the application is no longer enabled.

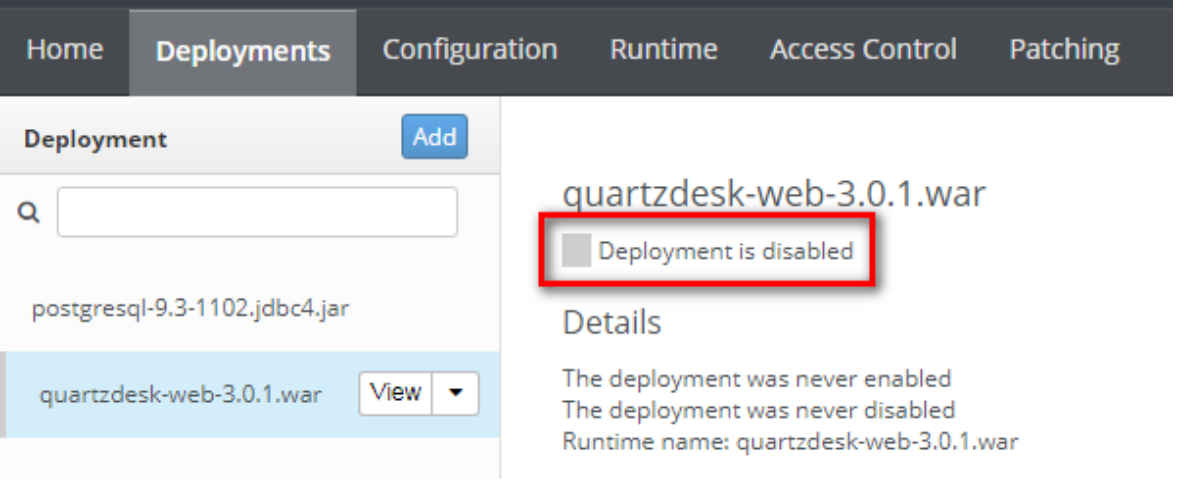

# <span id="page-26-0"></span>**5.2 Backup**

Backup your QuartzDesk database. We recommend performing a **full database backup**.

Backup the contents of the QuartzDesk work directory.

**TILL** 

š

a pro

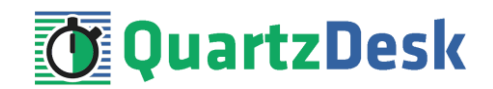

Make sure you have the WAR file of the existing QuartzDesk web application.

Store the backup files in a safe place so you can restore the original QuartzDesk web application version if the need arises.

## <span id="page-27-0"></span>**5.3 Remove Existing Application**

In JAC go to:

**JBoss 7.x Community:** Runtime → Deployments → Manage Deployments

Click the Remove button next to the existing QuartzDesk web application. Confirm this action in a dialog window that opens and wait for the action to complete.

Upon successful removal, the QuartzDesk web application disappears from the Deployments list.

**JBoss 6.1 EAP, JBoss 6.2 EAP, JBoss 6.3 EAP:** Runtime → Server → Manage Deployments

**JBoss 6.4 EAP:** Deployments

Select the deployed QuartzDesk web application and click the Remove button. Confirm this action in a dialog window that opens and wait for the action to complete.

**JBoss 7.x EAP:** Deployments

In the Deployments list, open the local menu for QuartzDesk web application and choose the Remove option. Confirm this action in a dialog window that opens and wait for the action to complete.

<span id="page-27-1"></span>Upon successful removal, the QuartzDesk web application disappears from the Deployments list.

### **5.4 Deploy New Application**

Deploy the new version of the QuartzDesk web application by following the deployment steps outlined i[n 4.7.](#page-22-1)

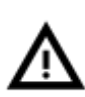

Some JAS releases contain a bug that prevents the application server from invalidating and recompiling the JSP cache of redeployed web applications. Therefore, we recommend that you to stop the WFAS instance and manually purge the QuartzDesk web application JSP cache located at JAS\_INSTALL\_ROOT/JAS\_CONFIG/ tmp/work/jboss.web/[host]/quartzdesk.

# <span id="page-27-2"></span>**5.5 Start New Application**

Start the new version of the QuartzDesk web application by following the steps outlined i[n 4.8.](#page-23-0)

i

a.

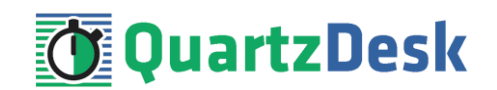

# <span id="page-28-0"></span>**6. QuartzDesk 2.x to 3.x Migration Notes**

To upgrade QuartzDesk web application 2.x to 3.x, follow the upgrade steps outlined in [5.](#page-25-0)

<span id="page-28-1"></span>Before deploying the new QuartzDesk web application WAR file (quartzdesk-web-x.y.z.war), as outlined in ste[p 5.4,](#page-27-1) make sure you have implemented changes described in this chapter.

### **6.1 Minimum Required Java Version**

QuartzDesk web application 3.x requires Java 7 or higher. Java 6 is no longer supported.

<span id="page-28-2"></span>Make sure JAS is configured to use Java 7 or higher.

### **6.2 Rename Configuration File**

The name of the QuartzDesk web application 3.x configuration file has changed from quartzdesk.properties to quartzdesk-web.properties.

<span id="page-28-3"></span>Rename the existing configuration file quartzdesk.properties located in the QuartzDesk web application work directory.

### **6.3 Rename Log Files**

The names of QuartzDesk web application 3.x log files have changed.

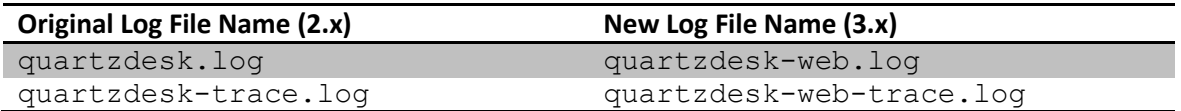

To use these new log file names, edit the QuartzDesk web application logging configuration file (WORK\_DIR/logback.xml) and change the following lines:

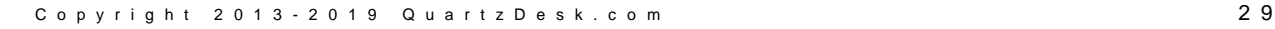

í

a.

u.

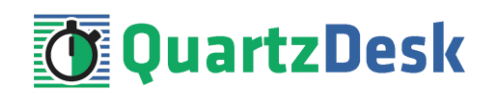

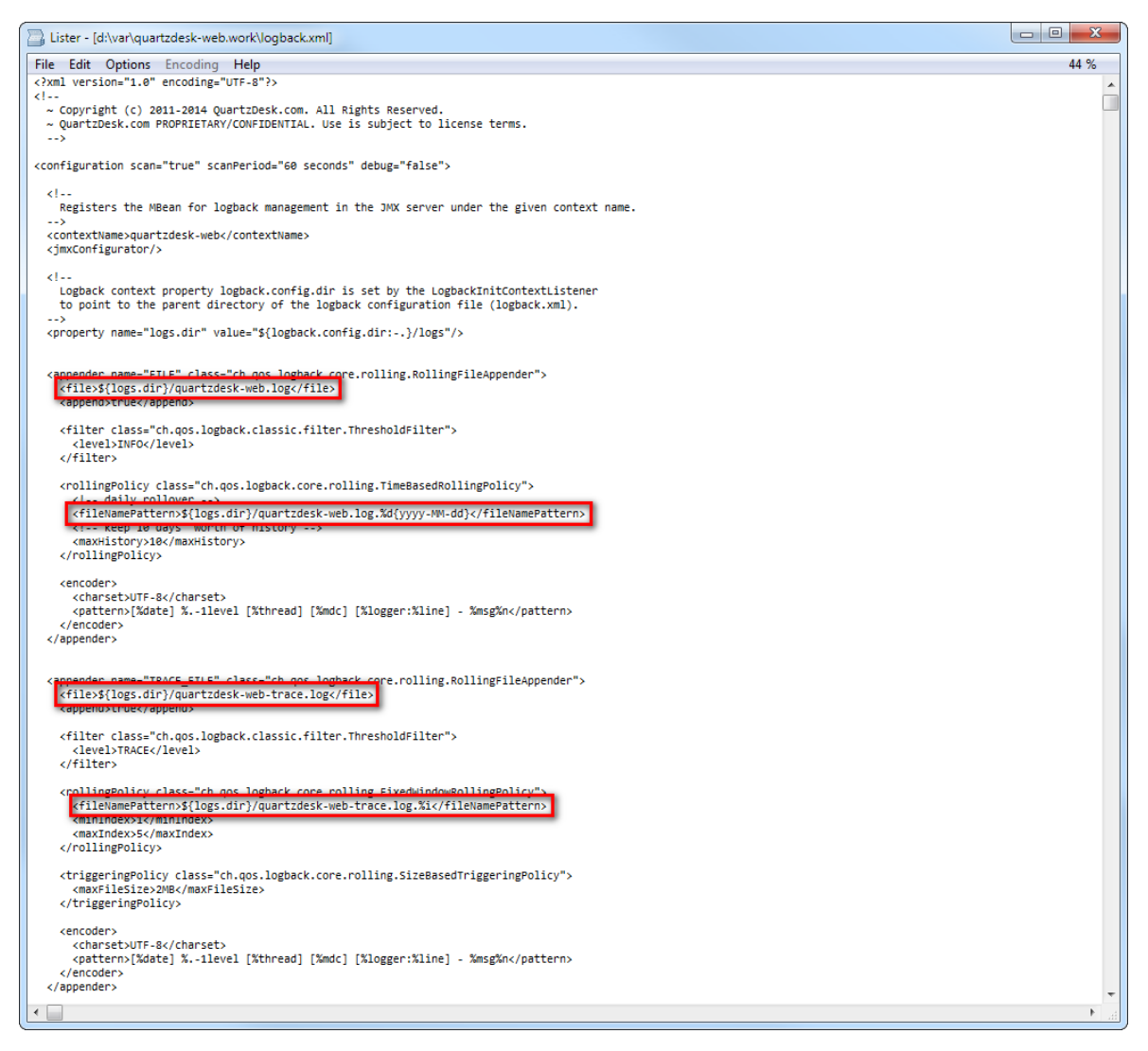

Alternatively, extract the default logback.xml configuration file from the QuartzDesk web application 3.x WAR (quartzdesk-web-x.y.z.war/extras/work/logback.xml) and copy it to WORK\_DIR.

# <span id="page-29-0"></span>**6.4 Access to Monitoring URLs (REST API)**

In QuartzDesk web application 2.x, the monitoring REST API URLs could be accessed by users with the QuartzDeskMonitor J2EE security role. In QuartzDesk web application 3.x, these monitoring URLs can be accessed by all authenticated users.

a pr

a.

×.

a.

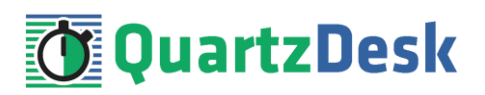

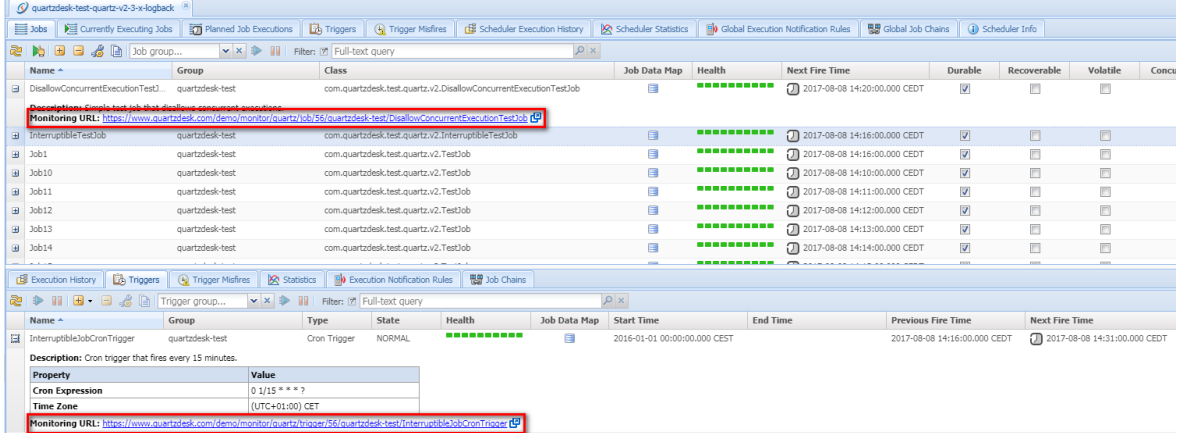

We recommend that you create a dedicated user account to access these monitoring URLs. The user account can be created in Settings  $\rightarrow$  Users in the QuartzDesk GUI.

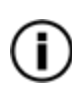

All monitoring URLs in QuartzDesk 3.x support the HTTP Basic authentication scheme where the user's authentication credentials are passed in the Authorization HTTP header. Please note that the same authentication scheme was used by monitoring URLs in QuartzDesk 2.x.

## <span id="page-30-0"></span>**6.5 Access to JAX-WS Endpoints**

In QuartzDesk web application 2.x, all JAX-WS web service endpoints could be accessed by users with the QuartzDeskService J2EE security role. In QuartzDesk web application 3.x, these web service end points can only be accessed by authenticated users with particular access permissions.

The following table lists all JAX-WS web services and the security permissions that are required to access these web services.

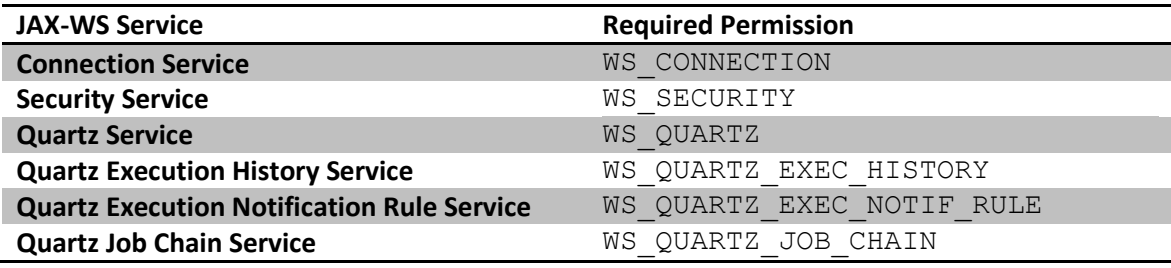

We recommend that you create a dedicated user account to access these JAX-WS endpoints. The user account can be created in Settings  $\rightarrow$  Users in the QuartzDesk GUI. Do not forget to assign the user the relevant permission(s).

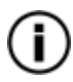

All JAX-WS web service endpoints in QuartzDesk 3.x support the HTTP Basic authentication scheme where the user's authentication credentials are passed in the Authorization HTTP header. Please note that the same authentication scheme was used by JAX-WS endpoints in QuartzDesk 2.x.

i

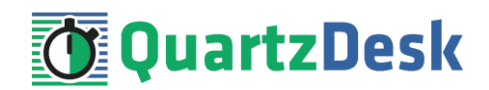

### <span id="page-31-0"></span>**6.6 Remove Unused Security Domain**

In JAC go to:

**JBoss 7.x Community: Profile → Security → Security Domains** 

**JBoss 6.1 EAP, JBoss 6.2 EAP:** Profile → Subsystems → Security → Security Domains

**JBoss 6.3 EAP, JBoss 6.4 EAP:** Configuration → Subsystems → Security → Security Domains

**JBoss 7.x EAP:** Configuration → Subsystems → Security

Select **quartzdesk** security domain.

Click the Remove button to remove the selected security domain.

#### **Security Domains**

Registered security domains. Please select a domain to edit the security policies.

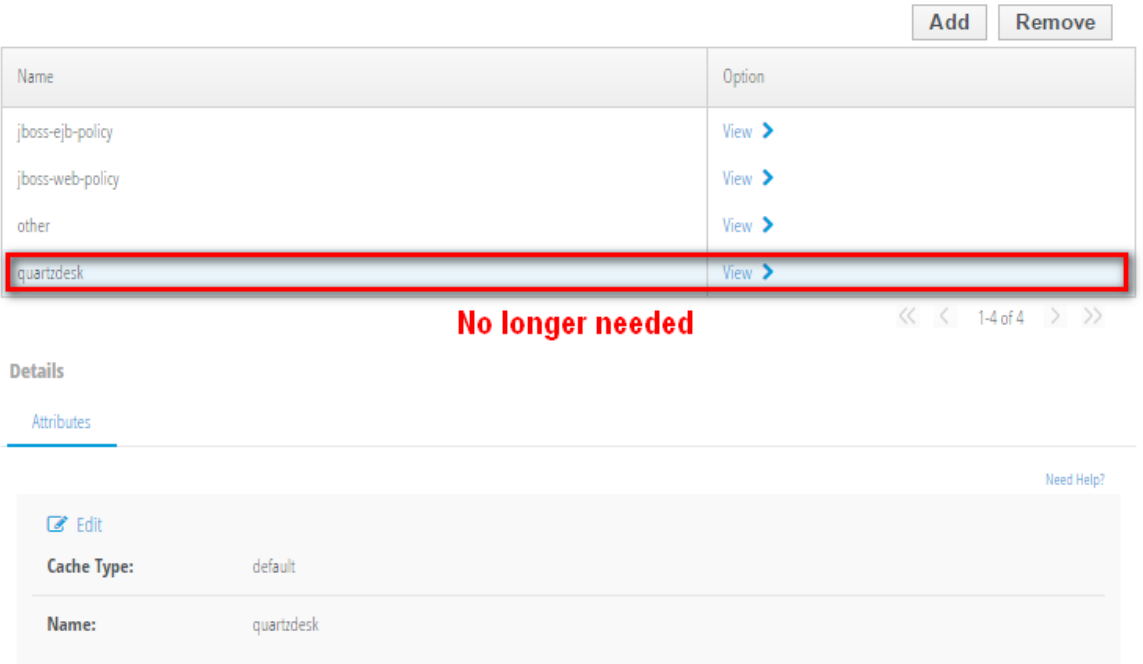

Remove the users and roles properties files that were used by the removed security domain:

JAS\_INSTALL\_ROOT/JAS\_CONFIG/quartzdesk-users.properties

JAS INSTALL ROOT/JAS CONFIG/quartzdesk-roles.properties

i

u.

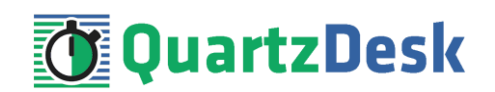

# <span id="page-32-0"></span>**7. Cluster Deployment Notes**

When deploying the QuartzDesk web application to a JBoss cluster you need to follow the configuration steps described in preceding chapters. In addition to these, there are several extra configuration steps that must be performed for a cluster deployment.

# <span id="page-32-1"></span>**7.1 HTTP Session Replication and Affinity**

The QuartzDesk web application makes use of HTTP sessions and to store some short-lived and user-specific data. To achieve high-availability (HA), it is necessary to make the session data available on all application cluster members so that when one cluster member becomes unavailable, the remaining cluster members can take over and handle user requests without the user noticing any service interruption. To make the session data available on all application cluster members, the HTTP session replication process must be enabled on the cluster.

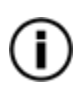

The amount of data stored by the QuartzDesk web application in an HTTP session is kept at the absolute minimum to reduce the session replication overhead. The total size of data stored in the session does not exceed 1KB.

When configuring session replication, we recommend that you also enable session affinity (stickysessions) on the load-balancer so that all user requests are preferably passed to the JBoss instance that handled the first user request that established the session.

Please refer to the JBoss and load-balancer documentation for details on how to configure session replication and session affinity because the actual steps may vary depending on the JBoss cluster topology and configuration.

# <span id="page-32-2"></span>**7.2 Shared Work Directory**

We recommend that you put the QuartzDesk web application work directory, described in chapter [4.3,](#page-6-3) on a shared drive and make this work directory available to all cluster members. Not only does this make application and configuration upgrading easier, it is actually requited by all "Save" (for example, Save Log, Save Chart etc.) actions provided by the QuartzDesk web application GUI. These actions trigger two subsequent HTTP requests where the first request prepares the data and stores it in the WORK\_DIR/tmp directory and the second request downloads the data and makes the browser open the Save As dialog.

During a fail-over or if the session affinity is not enabled, it can easily happen that the first request is handled by cluster member A and the second request is handled by cluster member B. If A and B are not configured to use the same WORK DIR/tmp directory, then B will fail to serve the data prepared by A during the preceding request because the data will not be found.

# <span id="page-32-3"></span>**7.3 Logging Configuration**

If you set up your cluster to use a shared QuartzDesk web application work directory, as described in the previous chapter, you will need to edit the QuartzDesk web application logging configuration file WORK\_DIR/logback.xml and decide where QuartzDesk web application instances running on individual cluster members should log. There are two options:

İ

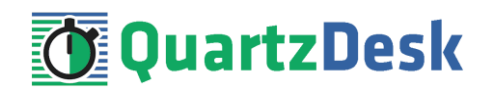

- 1) Logging into the same (shared) log files.
- 2) Logging into separate log files.

The QuartzDesk web application uses two log files – quartzdesk-web.log and quartzdesk-web-trace.log that are stored in WORK\_DIR/logs directory. The following chapters discuss these two options.

### <span id="page-33-0"></span>7.3.1 **Using Shared Log Files**

In order to make individual QuartzDesk web application instances log into the same log files, you must enable the prudent mode on both file appenders used in the  $WORK$  DIR/logback. $xml$ configuration file:

```
...
<appender name="FILE" 
class="ch.qos.logback.core.rolling.RollingFileAppender">
  <file>${logs.dir}/quartzdesk-web.log</file>
   <append>true</append>
   <prudent>true</prudent>
   ...
</appender>
<appender name="TRACE_FILE" 
class="ch.qos.logback.core.rolling.RollingFileAppender">
   <file>${logs.dir}/quartzdesk-web-trace.log</file>
   <append>true</append>
  <prudent>true</prudent>
   ...
  <! - We must use the TimeBasedRollingPolicy because the 
    FixedWindowRollingPolicy is not supported in prudent mode!
 -->
   <rollingPolicy class="ch.qos.logback.core.rolling.TimeBasedRollingPolicy">
    <!-- daily rollover -->
     <fileNamePattern>${logs.dir}/quartzdesk-web.log.%d{yyyy-MM-
dd}</fileNamePattern>
     <!-- keep 10 days' worth of history -->
     <maxHistory>10</maxHistory>
   </rollingPolicy>
  < 1 - - The SizeBasedTriggeringPolicy removed because it is used only in 
     conjunction with the FixedWindowRollingPolicy.
  -- <encoder>
    <charset>UTF-8</charset>
     <pattern>[%date] %.-1level [%thread] [%mdc] [%logger:%line] -
%msg%n</pattern>
   </encoder>
</appender>
...
```
For details on the Logback prudent mode, please refer to <http://logback.qos.ch/manual/appenders.html#FileAppender>.

i

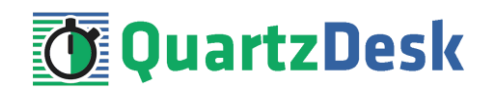

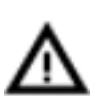

Because prudent mode relies on exclusive file locks to manage concurrent access to the log files and these locks can have negative impact on the QuartzDesk web application's performance, we generally discourage using the prudent mode and shared log files.

# <span id="page-34-0"></span>7.3.2 **Using Separate Log Files**

In order to make individual QuartzDesk web application instances log into separate log files, you can use a JVM system property set on all cluster member JVMs. The value of this property must be unique for all cluster members. The property can be referred to from the WORK DIR/logback.xml logging configuration file.

The following examples assume the use of the cluster.member.instanceId JVM system property, but any JVM system property name can be used.

There are two common approaches as to where the separate log files produced by individual QuartzDesk web application instances are stored:

1) Log files created under a common log root directory.

```
...
<appender name="FILE" 
class="ch.qos.logback.core.rolling.RollingFileAppender">
   <file>${logs.dir}/quartzdesk-web-${cluster.member.instanceId}.log</file>
   <append>true</append>
   ...
   <rollingPolicy class="ch.qos.logback.core.rolling.TimeBasedRollingPolicy">
     <!-- daily rollover -->
     <fileNamePattern>${logs.dir}/quartzdesk-web-
${cluster.member.instanceId}.log.%d{yyyy-MM-dd}</fileNamePattern>
     <!-- keep 10 days' worth of history -->
     <maxHistory>10</maxHistory>
   </rollingPolicy>
   ...
</appender>
<appender name="TRACE_FILE" 
class="ch.qos.logback.core.rolling.RollingFileAppender">
  <file>${logs.dir}/quartzdesk-web-${cluster.member.instanceId}-
trace.log</file>
   <append>true</append>
   ...
   <rollingPolicy 
class="ch.qos.logback.core.rolling.FixedWindowRollingPolicy">
     <fileNamePattern>${logs.dir}/quartzdesk-web-
${cluster.member.instanceId}-trace.log.%i</fileNamePattern>
     <minIndex>1</minIndex>
     <maxIndex>5</maxIndex>
   </rollingPolicy>
   ...
</appender>
...
```
í

```
Q u a r t z D e s k W e b A p p l i c a t i o n
Installation and Upgrade Guide for
R e d H a t J B o s s A S 6 . 1 . 0 a n d 7 . x 
C o m m u n i t y , 6 . x a n d 7 . x E A P
```
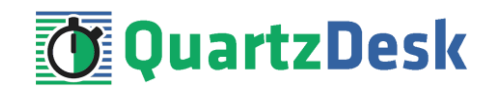

2) Log files created in separate (cluster member specific) log root directories.

```
...
\lt! --
  Logback context property logback.config.dir is set by the 
  LogbackInitContextListener to point to the parent directory of the Logback
  configuration file (logback.xml).
-->
<property name="logs.dir" value="${logback.config.dir:-
.}/${cluster.member.instanceId}/logs"/>
...
```
## <span id="page-35-0"></span>**7.4 Internal Quartz Scheduler**

The QuartzDesk web application ships with an embedded Quartz scheduler to periodically execute its internal jobs. When deploying the QuartzDesk web application to a cluster, it is necessary to **assign unique instance IDs to Quartz scheduler instances** running in the clustered QuartzDesk web application instances.

For these purposes the QuartzDesk web application configuration (quartzdeskweb.properties file) provides the

scheduler.org.quartz.scheduler.instanceIdGenerator.class configuration property. The value of this property must be a fully-qualified class name of a Java class that implements the org.quartz.spi.InstanceIdGenerator Quartz API interface. Quartz API provides two out of the box implementations suitable for clustered QuartzDesk web application deployments:

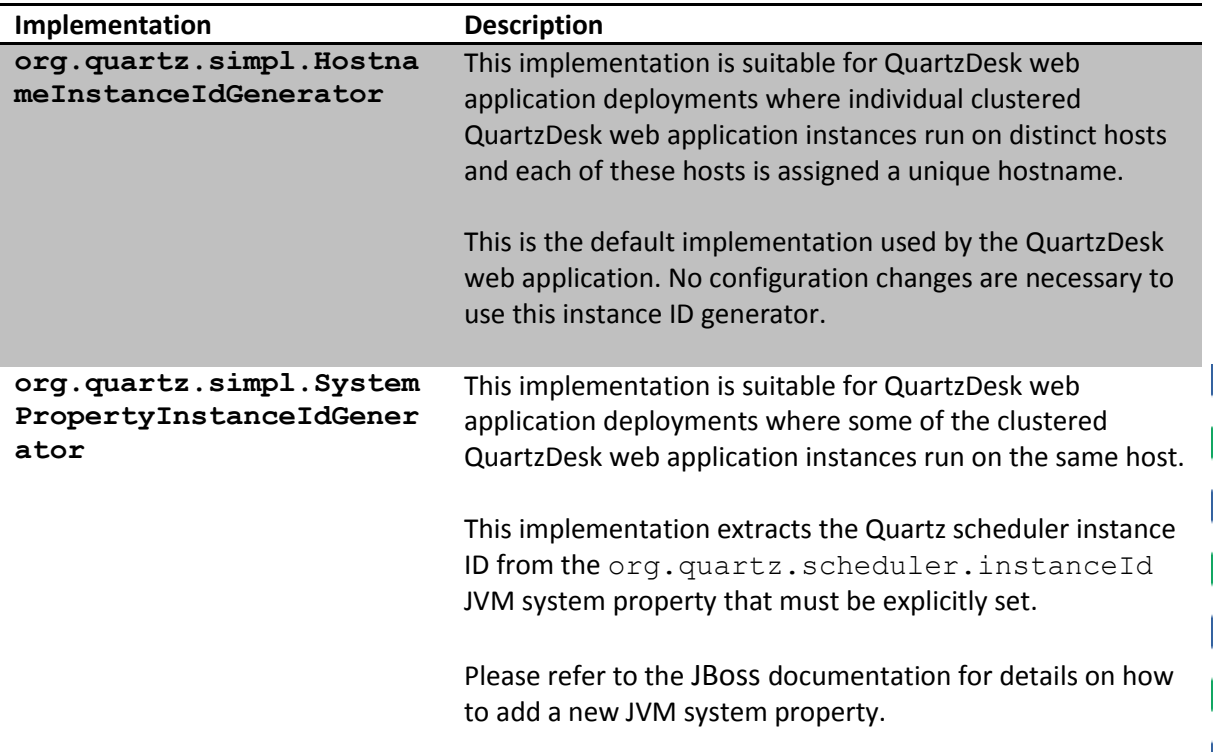

í

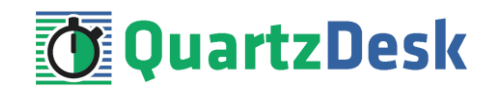

Please refer to the table above and optionally modify the value of the

scheduler.org.quartz.scheduler.instanceIdGenerator.class configuration property according to the cluster configuration.

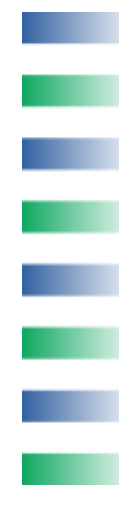